# **Postup pri spracovaní podania "Všeobecná agenda" orgánom verejnej moci**

### **Zoznam zmien:**

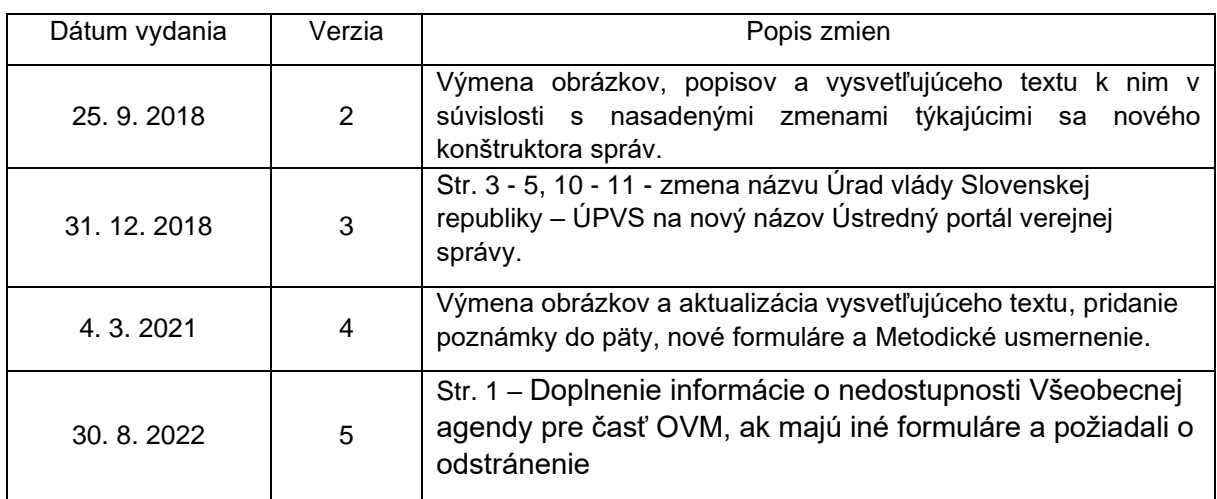

## **Úvod**

Tento návod je určený pre oprávnené osoby, ktoré majú prístup do elektronickej schránky orgánu verejnej moci (ďalej len "OVM") a zároveň sú kompetentné na spracovanie a vybavenie doručeného elektronického podania OVM. Elektronické podanie, ktoré bolo doručené OVM v rámci služby "Všeobecná agenda", má rovnaké právne účinky ako úradné podanie v listinnej podobe.

Každý OVM, ktorému bola podľa zákona č. 305/2013 Z. z. o e-Governmente (ďalej len "zákon o e-Governmente") zriadená elektronická schránka, má automaticky na Ústrednom portáli verejnej správy (ďalej len "portál") sprístupnenú elektronickú službu "Všeobecná agenda". Výnimkou sú OVM, ktoré majú vlastné (iné) elektronické formuláre pre podania a požiadali o odstránenie zo zoznamu adresátov služby Všeobecná agenda.

Upozorňujeme však, že orgán verejnej moci je povinný prijímať elektronické podania vo všetkých svojich elektronických schránkach aktivovaných na doručovanie. Odstránenie z adresátov Všeobecnej agendy nemá na túto povinnosť žiadny vplyv. Táto služba je k dispozícii pre verejnosť na portáli v pravom bočnom menu (Obr.1). Po kliknutí na panel "Všeobecná agenda" je možné vyhľadať adresáta podania podľa jeho názvu.

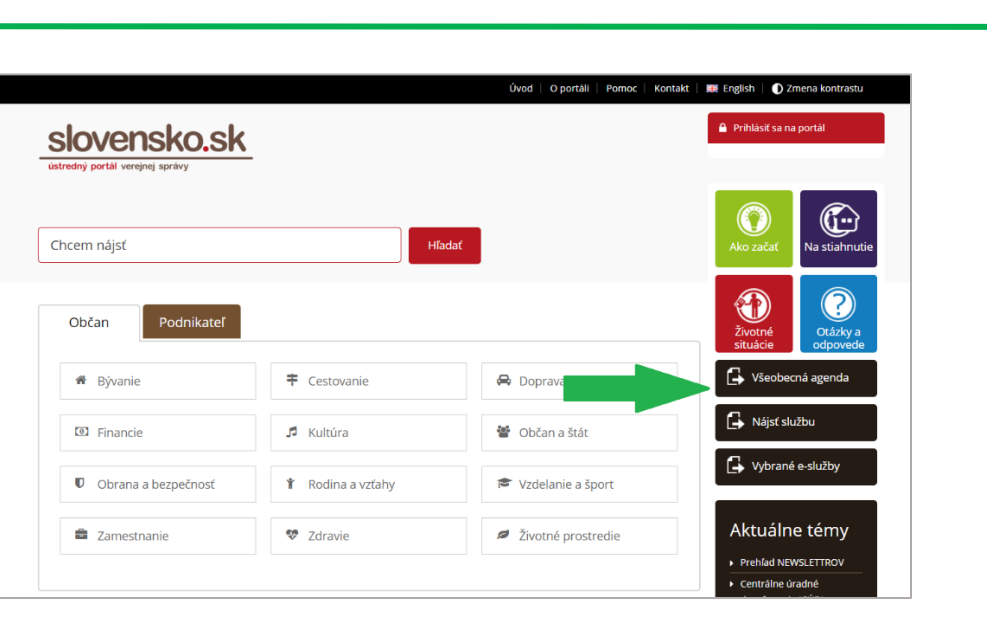

Obr. 1 – "Všeobecná agenda"

Orgány verejnej moci majú povinnosť podľa zákona o e-Governmente prijímať elektronicky doručované správy každý deň.

Odosielateľom elektronických podaní sú spravidla fyzické osoby a podnikatelia, ktorí prostredníctvom služby "Všeobecná agenda" majú možnosť zasielať podania, akými sú napr. žiadosť, sťažnosť, stanovisko a iné. Súčasťou elektronického podania "Všeobecná agenda" môžu byť aj prílohy. Maximálna veľkosť podania aj s prílohami je 33 MB. Odosielanie podaní prostredníctvom portálu nie je viazané na stav elektronickej schránky odosielateľa, t. j. či je e-schránka odosielateľa aktivovaná na doručovanie. Podania môžu fyzické osoby a podnikatelia odosielať rovnako v prípade, ak majú svoju elektronickú schránku aktivovanú na doručovanie alebo nie.

Rozdiel je pri spracovaní a vybavovaní podania zo strany OVM. V súčasnosti majú OVM možnosť odosielateľovi podania zaslať notifikáciu (oznámenie) alebo doručiť odpoveď. Doručovať je možné iba do aktivovaných elektronických schránok. Pokiaľ odosielateľ podania nemá aktivovanú elektronickú schránku na doručovanie, OVM mu v rámci vybavovania agendy nebude môcť rozhodnutie doručiť. Do elektronickej schránky mu však bude zaslaná doručenka, ktorá potvrdzuje prijatie jeho podania orgánom verejnej moci. V prípadoch, keď je elektronická schránka odosielateľa podania neaktivovaná, je potrebné dokončiť spracovanie podania a jeho vybavenie zo strany OVM listinnou formou.

Na samotné spracovanie elektronického podania doručeného do schránky OVM je potrebné sa prihlásiť na portál a vstúpiť do elektronickej schránky. Proces prihlásenia sa na portál (do elektronickej schránky) je podrobne uvedený v [návodoch](https://www.slovensko.sk/sk/navody) na stránke slovensko.sk.

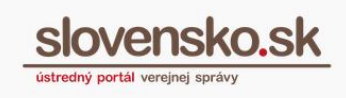

## **Možnosti pri spracovaní podania**

Po vstupe do elektronickej schránky OVM sa vám zobrazia základné priečinky schránky: Prijaté, Odoslané a Rozpracované správy (Obr. 2). V prípade, že máte oprávnenia obmedzené len na určité priečinky, v elektronickej schránke budete mať dostupné len tie priečinky, ku ktorým máte pridelené oprávnenia.

| slovensko.sk                 |       |  |       | Elektronická schránka |                                                                           | О                            |                          |
|------------------------------|-------|--|-------|-----------------------|---------------------------------------------------------------------------|------------------------------|--------------------------|
|                              |       |  | Pomoc | Kontakt English       |                                                                           | Prepnúť schránku Odhlásiť sa |                          |
|                              |       |  |       |                       |                                                                           |                              |                          |
| + Vytvoriť oznámenie / výzvu |       |  |       | m.<br>市<br>$\sim$     | $\text{Stifkv}$ –<br>Viac $\rightarrow$                                   | Vyhľadávať v správach        | $\overline{\phantom{a}}$ |
| Overiť stav schránky         |       |  |       | Odosielateľ           | Predmet                                                                   |                              |                          |
| $\Box$ Prijaté               | 78160 |  |       | 2                     | Všeobecná agenda                                                          | PODANIE                      |                          |
| Odoslané                     | 291   |  |       | Σ                     | Doručenka k Všeobecná agenda - rozhodnutie                                | DORUČENKA                    |                          |
| notification<br>a a          | 57    |  |       | Σ                     | Doručenka k "Všeobecná agenda - rozhodnutie do vlastných rú DORUČENKA     |                              |                          |
| Rozpracované<br>P            | 2560  |  |       | $\checkmark$          | Doručenka k "Všeobecná agenda - rozhodnutie do vlastných rúk" DORUČENKA   |                              |                          |
| n<br>Na podpis               |       |  |       | 2                     | Všeobecné podanie                                                         | <b>PODANIE</b>               | Ø,                       |
| rozhodnutia VA               | 267   |  |       | Σ                     | Všeobecné podanie                                                         | PODANIE                      | ø                        |
| Kôš<br>血                     |       |  |       | Σ                     | Všeobecné podanie                                                         | <b>PODANIE</b>               |                          |
| Všeobecná Agenda<br>٠        | 859   |  |       | 2                     | Uplynutie úložnej lehoty rozhodnutia do vlastných rúk s fikciou DORUČENKA |                              |                          |

Obr. 2 - Základné priečinky v elektronickej schránke

Elektronické podanie je podané jeho odoslaním do elektronickej schránky OVM. Na účely preukázania momentu odoslania podania sa do elektronickej schránky OVM automaticky zasiela "Potvrdenie o odoslaní elektronického podania". Potvrdenie obsahuje údaje ako identifikátor správy, odosielateľ, prijímateľ, dátum a čas prijatia, predmet správy. Potvrdenie je možné stiahnuť, stiahnuť jeho nepodpísaný obsah, skopírovať a overiť podpisy. Uvedené funkcie sa nachádzajú vpravo v ponuke "..." (tri bodky) v sivej lište s názvom "Podpísaný dokument". Uvedené funkcie sa vzťahujú na celý podpisový kontainer "asice" (Obr. 3). Pri názve "Potvrdenie o odoslaní podania" sa vpravo v ponuke "..." (tri bodky) nachádzajú funkcie "Stiahnuť", "Stiahnuť ako PDF", "Tlačiť náhľad" a "Overiť podpisy", pričom uvedené možnosti sa vzťahujú len na samotný dokument (Obr. 3a).

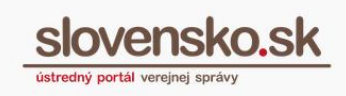

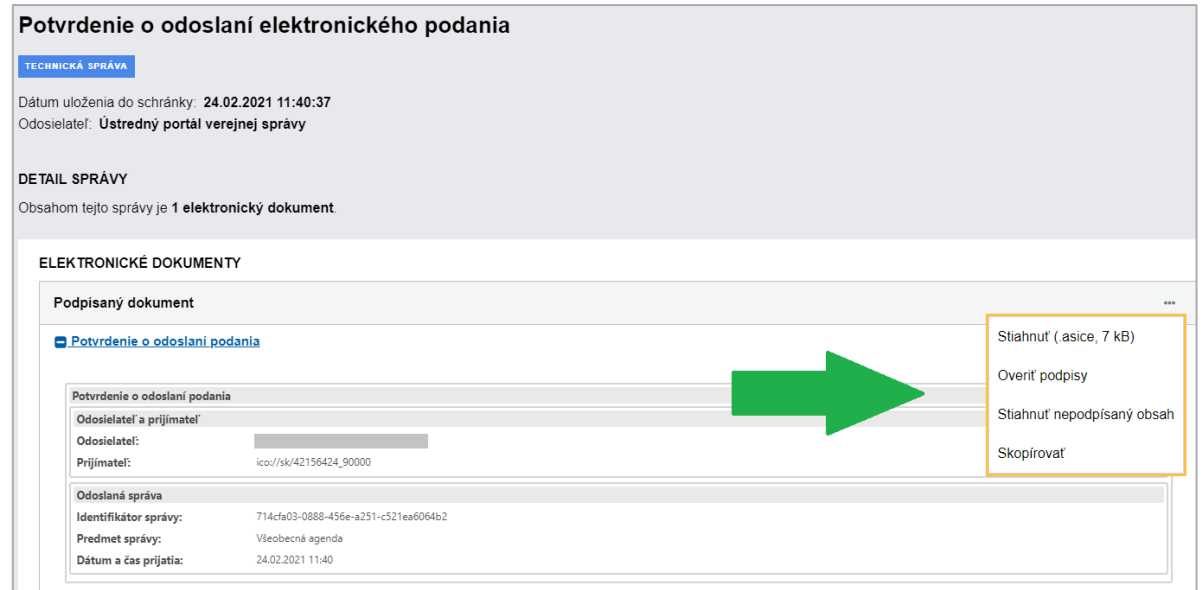

### Obr. 3 – Potvrdenie o odoslaní elektronického podania

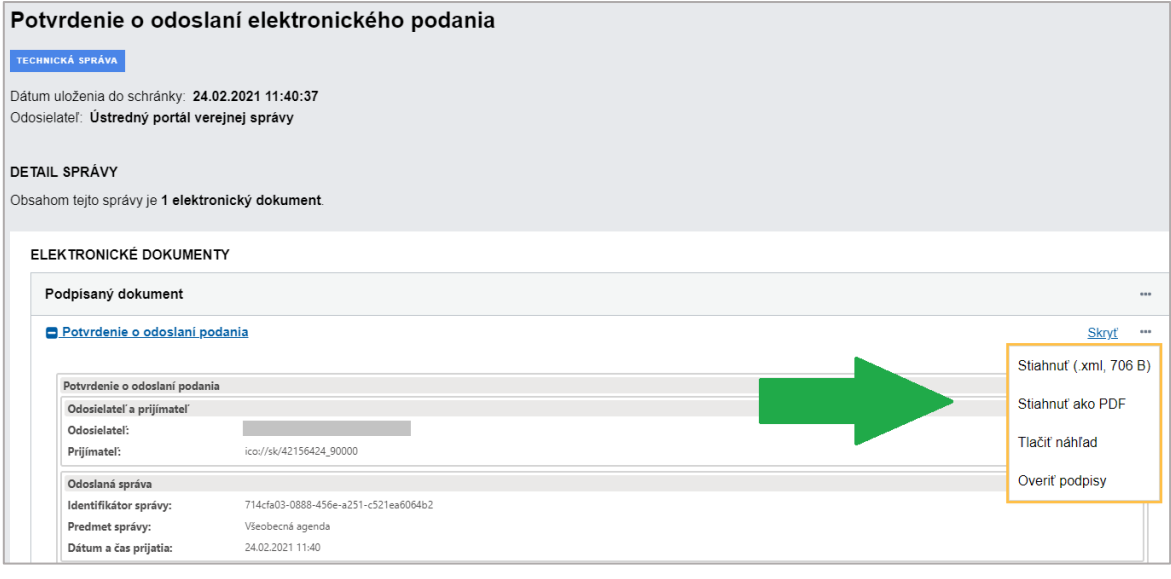

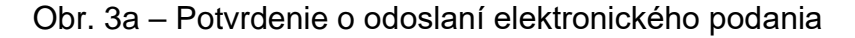

V prípade, že odosielateľ podania elektronický formulár a/alebo k nemu priložené prílohy podpísal kvalifikovaným elektronickým podpisom (ďalej len "KEP") a OVM má nastavenú centrálnu elektronickú podateľňu ako svoju podateľňu, je do schránky OVM odoslaná najprv notifikácia **Výsledok predbežného overenia podpisov v doručovanej správe** a neskôr notifikácia **Výsledok overenia podpisov v doručovanej správe** z elektronickej podateľne portálu.

Tá je zaslaná do schránky spravidla s časovým odstupom niekoľkých hodín z dôvodu overenia platnosti kvalifikovaných certifikátov. Notifikácia obsahuje údaje, akými sú identifikátor správy, dátum a čas vytvorenia podpisu, dátum a čas overenia časovej pečiatky podpisu a výsledok overenia. Vpravo pri názve "Prijatie výsledku overenia" je umiestnená ponuka "...", ktorá vám umožní dokument stiahnuť alebo stiahnuť vo formáte PDF, tlačiť náhľad alebo skopírovať (Obr. 4).

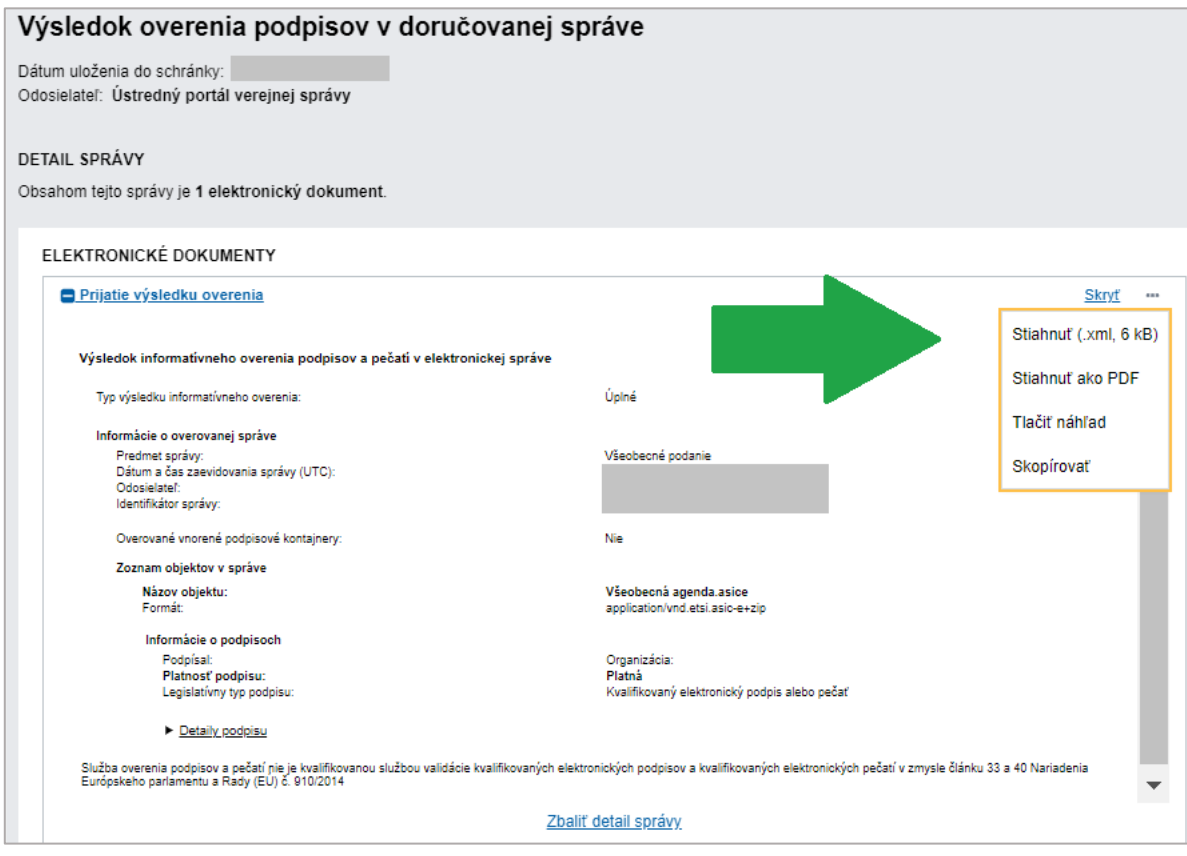

Obr. 4 – Výsledok overenia podpisov v doručovanej správe

Ak elektronický formulár a/alebo k nemu priložené prílohy neboli podpísané KEP-om, do elektronickej schránky OVM príde po doručení takejto správy iba notifikácia "Výsledok overenia podpisov v doručovanej správe" bez údajov o elektronickom podpise.

Potvrdenie o tom, že elektronické podanie bolo doručené do elektronickej schránky OVM, príde odosielateľovi podania do jeho schránky vo forme doručenky. OVM je o tejto skutočnosti informovaný správou s názvom "**Doručenka - kópia**" (Obr. 5).

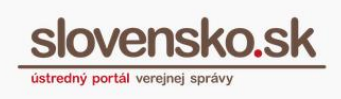

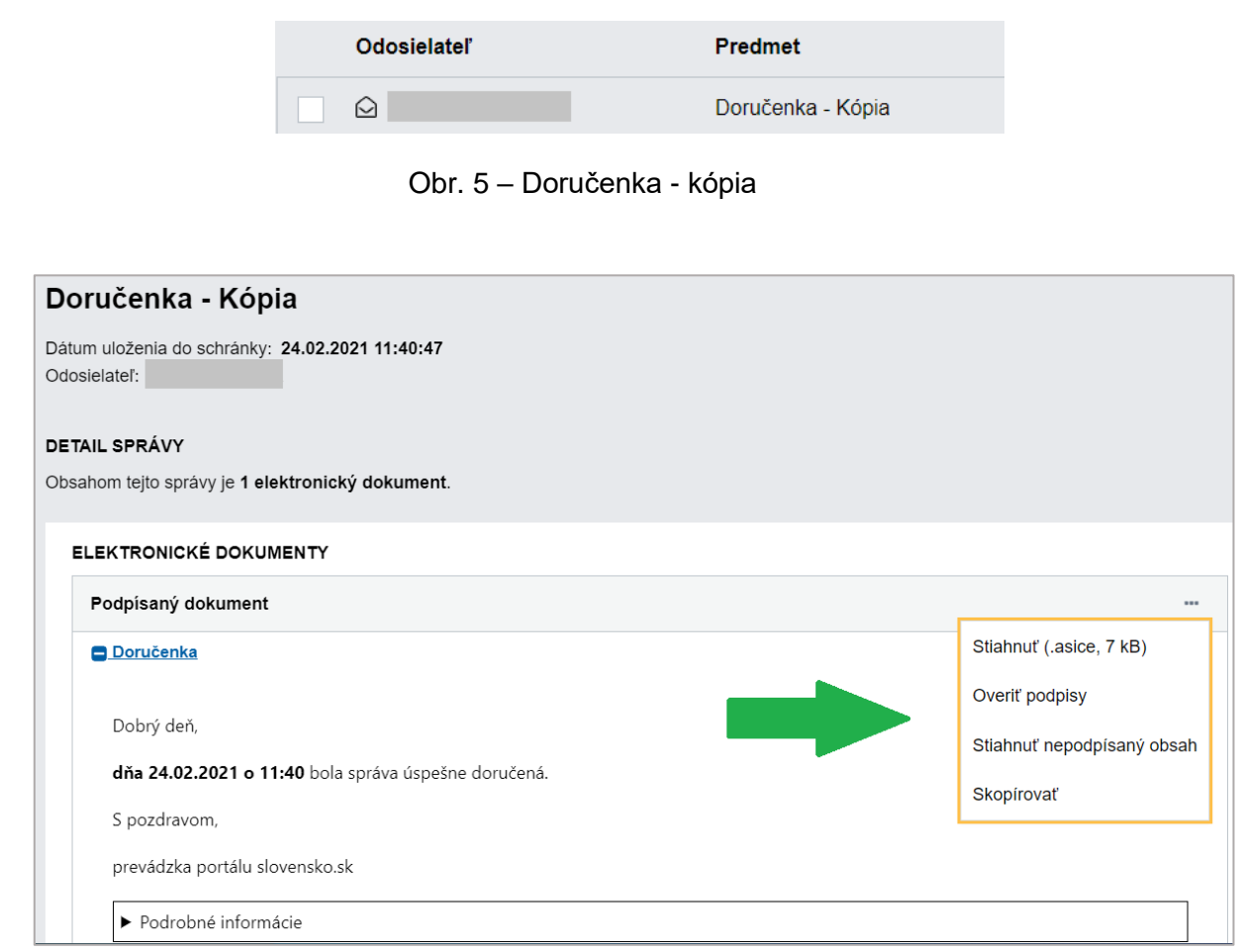

Obr. 5a – Funkcia "Overiť podpisy"

Funkcia "Overiť podpisy" (Obr. 5a) poskytuje informatívne overenie podpisu, resp. podpisov. Jeho/ich platnosť, resp. neplatnosť, informácie o autorizácii a čas, kedy bola pripojená kvalifikovaná časová pečiatka. Zoradenie informácií je možné určiť na základe dokumentov alebo podpisov. Podrobnosti informatívneho overenia v XML štruktúre si môžete zobraziť po kliknutí na "Podrobné technické informácie" (Obr. 6).

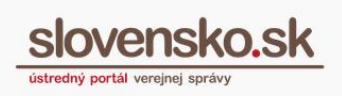

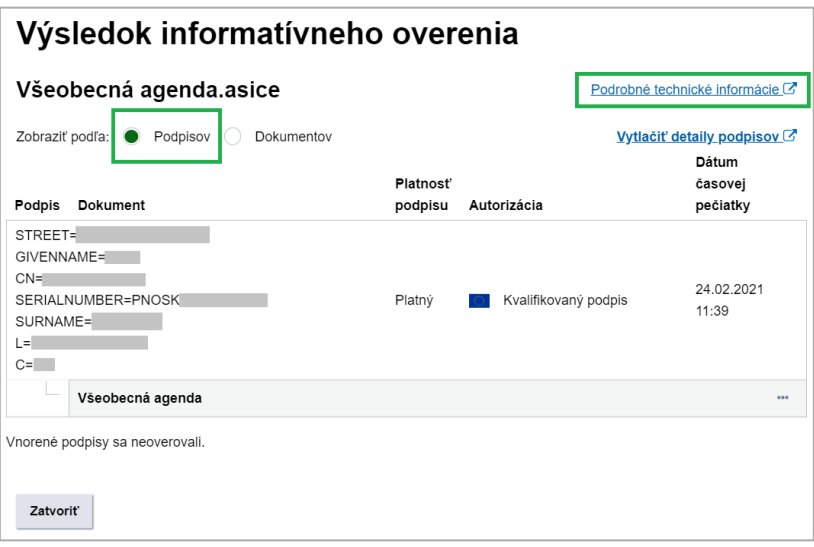

Obr. 6 – Výsledok informatívneho overenia

## **Spôsoby odpovedania na podanie**

Elektronicky odpovedať na doručené elektronické podanie môže OVM dvoma spôsobmi, ktoré sú dostupné po otvorení doručenej všeobecnej agendy, resp. samotného podania (Obr. 7):

- **doručením odpovede –** tzv. vydaním rozhodnutia (elektronického úradného dokumentu) alebo
- **zaslaním notifikácie** príjemca správy nemusí mať elektronickú schránku aktivovanú na doručovanie.

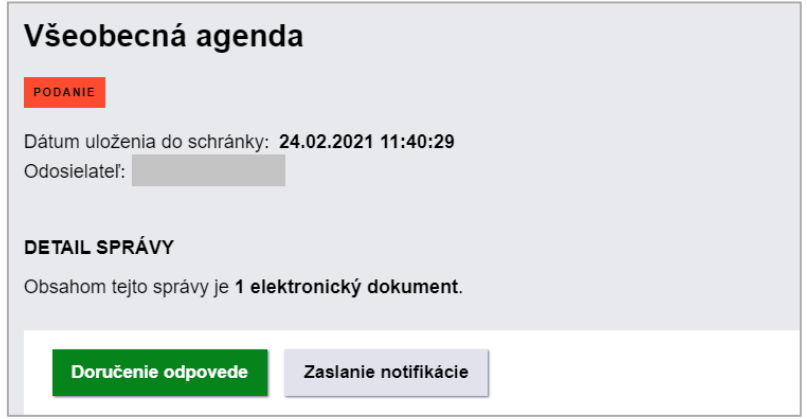

Obr. 7 - Možnosti odpovede

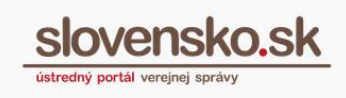

## **Doručenie odpovede odosielateľovi**

Výberom možnosti "Doručenie odpovede" sa vám v elektronickej správe zobrazí ponuka všeobecných formulárov<sup>1</sup> (Obr. 8):

- Všeobecná agenda rozhodnutie do vlastných rúk s fikciou doručenia,
- Všeobecná agenda rozhodnutie,
- Všeobecná agenda rozhodnutie do vlastných rúk,
- Úradný list doručenie do vlastných rúk,
- Rozhodnutie do vlastných rúk,
- Rozhodnutie do vlastných rúk (opakované listinné doručenie),
- Úradný list.

Informácie na používanie všeobecných formulárov nájdete v [Metodickom usmernení k](https://www.mirri.gov.sk/wp-content/uploads/2020/10/Metodicke-usmernenie-k-%C2%A7-28-ods.-6-zakona-o-e-Governmente-a-k-datovemu-obsahu-elektronickeho-uradneho-dokumentu.pdf)  [§ 28 ods. 6 zákona o e-Governmente a k dátovému obsahu elektronického úradného](https://www.mirri.gov.sk/wp-content/uploads/2020/10/Metodicke-usmernenie-k-%C2%A7-28-ods.-6-zakona-o-e-Governmente-a-k-datovemu-obsahu-elektronickeho-uradneho-dokumentu.pdf)  [dokumentu,](https://www.mirri.gov.sk/wp-content/uploads/2020/10/Metodicke-usmernenie-k-%C2%A7-28-ods.-6-zakona-o-e-Governmente-a-k-datovemu-obsahu-elektronickeho-uradneho-dokumentu.pdf) ktorého autorom je Ministerstvo investícií, regionálneho rozvoja a informatizácie Slovenskej republiky.

<sup>1</sup> Okrem nich môže mať OVM aj svoje individuálne zaregistrované formuláre rozhodnutí. Viac informácií nájdete v súvisiacom "Návode pre orgány verejnej moci na registráciu a správu formulárov v module [elektronických formulárov"](https://www.slovensko.sk/_img/CMS4/Navody/navod_registracia_eform_ovm.pdf).

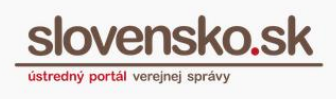

### Výzva

Správa, ktorá má štruktúru a charakter rozhodnutia, je právne záväzná a doručuje sa

#### Všeobecná agenda - rozhodnutie do vlastných rúk s fikciou doručenia

Umožňuje doručiť elektronický úradný dokument adresátovi (fyzickej osobe, podnikateľovi, právnickej osobe), ktorého elektronická schránka je aktivovaná na doručovanie. Od adresáta sa vyžaduje potvrdenie notifikácie o doručení, ktorá je podmienkou sprístupnenia obsahu elektronickej správy. V prípade, že adresát notifikáciu o doručení počas úložnej lehoty neprevezme, po jej márnom uplynutí sa elektronická správa považuje za doručenú (§ 32 ods. 5 písm. b) zákona o e-Governmente). Úložná lehota je 15 dní a začína plynúť deň nasledujúci po dni, keď sa elektronická správa sprístupní adresátovi v elektronickej schránke.

#### Všeobecná agenda - rozhodnutie

Umožňuje doručiť elektronický úradný dokument adresátovi (fyzickej osobe, podnikateľovi, právnickej osobe) v prípade, že sa doručovanie nevykonáva do vlastných rúk a elektronická schránka adresáta je aktivovaná na doručovanie.

#### Všeobecná agenda - rozhodnutie do vlastných rúk

Ak je potrebné elektronický úradný dokument doručiť adresátovi (fyzickej osobe, podnikateľovi, právnickej osobe) v zmysle osobitných predpisov (§ 29 ods. 1 zákona o e-Governmente) a elektronická schránka adresáta je aktivovaná na doručovanie, je možné využiť formulár Všeobecná agenda - rozhodnutie do vlastných rúk. Tento typ rozhodnutia vyžaduje od adresáta potvrdenie notifikácie o doručení, ktorá je podmienkou sprístupnenia obsahu elektronickej správy. Ak adresát notifikáciu o doručení počas úložnej lehoty (15 dní) neprevezme, po jej márnom uplynutí sa správa považuje za nedoručenú. Ak osobitný predpis upravuje podmienky doručenia, úložné lehoty alebo účinky márneho uplynutia úložnej lehoty odlišne od vyššie uvedeného, elektronický úradný dokument je potrebné zaslať cez individuálne vytvorený formulár rozhodnutia.

#### Úradný list - doručenie do vlastných rúk

Formulár slúži na zasielanie úradných listov v zmysle § 32 ods. 5 ods.b) - do vlastných rúk. Pre elektronické doručovanie je úložná lehota 15dní, doručenka je zasielaná buď potvrdením prevzatia (t. j. hodina, minúta, sekunda prevzatia), alebo uplynutím úložnej lehoty (t. j. hneď ako uplynie posledná sekunda posledného dňa úložnej lehoty). Pre listinné doručovanie sa zasiela ako Úradná zásielka - do vlastných rúk, úložná lehota 18 dní. Doručenka sa zasiela po prevzatí alebo odmietnutí, resp. po uplynutí úložnej lehoty a v prípade nedoručenia je zásielka následne skartovaná.

#### Rozhodnutie - do vlastných rúk

Formulár slúži na zasielanie rozhodnutí v zmysle § 32 ods. 5 - do vlastných rúk. Pre elektronické doručovanie je úložná lehota 15dní, doručenka je zasielaná buď potvrdením prevzatia (t. j. hodina, minúta, sekunda prevzatia), alebo uplynutím úložnej lehoty (t. i, hneď ako uplvnie posledná sekunda posledného dňa úložnei lehotv). Pre listinné doručovanie sa zasiela ako Úradná zásielka do vlastných rúk, úložná lehota 18 dní. Doručenka sa zasiela po prevzatí alebo odmietnutí, resp. po uplynutí úložnej lehoty a v prípade nedoručenia je zásielka následne skartovaná

#### Rozhodnutie - do vlastných rúk (opakované listinné doručenie)

Formulár slúži na zasielanie rozhodnutí v zmysle § 32 ods. 5 - do vlastných rúk. Pre elektronické doručovanie je úložná lehota 15dní, doručenka je zasielaná buď potvrdením prevzatia (t. j. hodina, minúta, sekunda prevzatia), alebo uplynutím úložnej lehoty (t. j. hneď ako uplynie posledná sekunda posledného dňa úložnej lehoty). Pre listinné doručovanie sa zasiela ako Úradná zásielka do vlastných rúk, opakované doručenie, úložná lehota 18 dní. Doručenka sa zasiela po prevzatí alebo odmietnutí, resp. po uplynutí úložnej lehoty a v prípade nedoručenia je zásielka následne skartovaná.

#### Úradný list

Formulár slúži na zasielanie úradných listov v zmysle § 32 ods. 5 ods.c) . Pre elektronické doručovanie nie je úložná lehota, doručenka je zasielaná v deň po uložení správy (t. j. hneď ako uplynie posledná sekunda dňa uloženia). Pre listinné doručovanie sa zasiela ako Doporučený list 2 triedy s doručenkou, úložná lehota 18 dní. Doručenka sa zasiela po prevzatí alebo odmietnutí, resp. po uplynutí úložnej lehoty a v prípade nedoručenia je zásielka následne skartovaná.

### Obr. 8 – Výber formulára

Výber a použitie formulára závisí od povahy podania a každý z formulárov vám umožní doručovanie rozhodnutia v inom režime (pozri sprievodný text k jednotlivým typom formulárov).

Vo formulároch je potrebné najskôr "Vybrať adresátov" (Obr. 9), vyplniť údaje o správe je nepovinné (Obr. 10), povinnými poľami sú predmet a text správy (Obr. 11). K formuláru je možné priložiť aj prílohy.

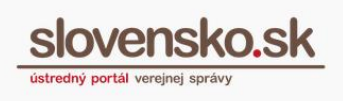

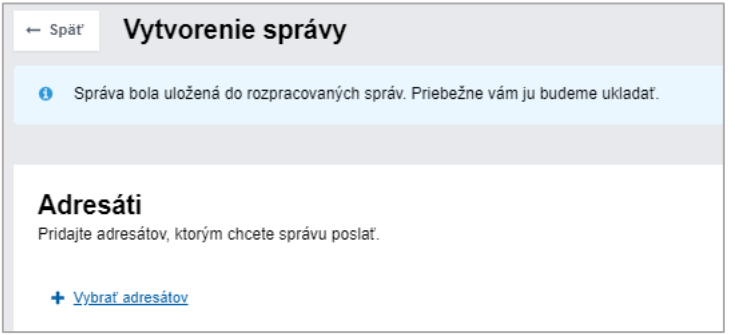

Obr. 9 – Výber adresáta

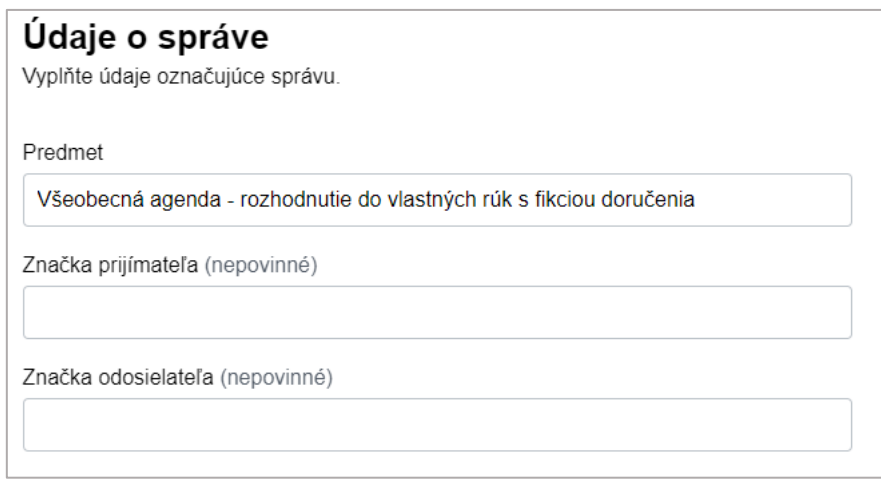

Obr. 10 – Údaje o správe

Elektronický úradný dokument je možné následne skontrolovať, ďalej cez ponuku "**...**" stiahnuť ako PDF, stiahnuť vyplnený XML formulár alebo nahrať vyplnený XML formulár. Je k nemu možné priložiť aj ďalšie elektronické dokumenty (Obr. 11), pričom maximálna veľkosť správy je do 33 MB vrátane príloh.

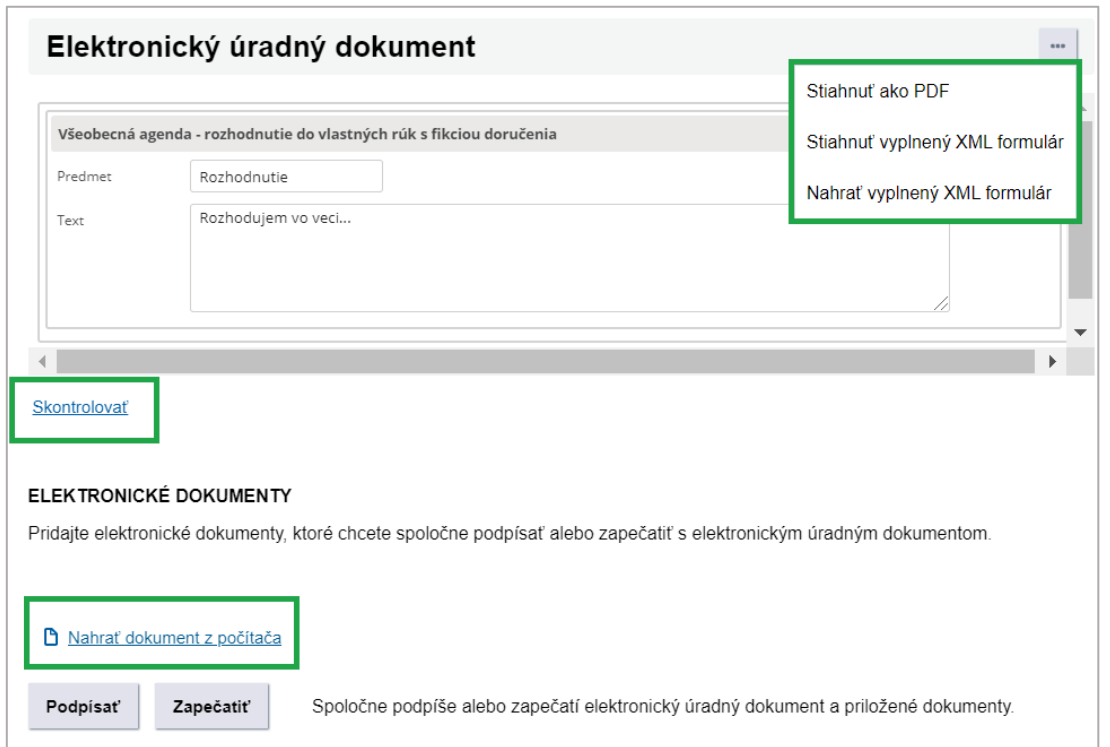

Obr. 11 - Možnosti ponuky "..." a pridanie elektronického dokumentu

Pridané elektronické dokumenty môžete cez ponuku "..." stiahnuť, premenovať alebo zmazať. Všetky elektronické dokumenty je potrebné pred odoslaním spoločne autorizovať cez "Podpísať" alebo "Zapečatiť" (Obr. 12), v opačnom prípade správu nebude možné odoslať.

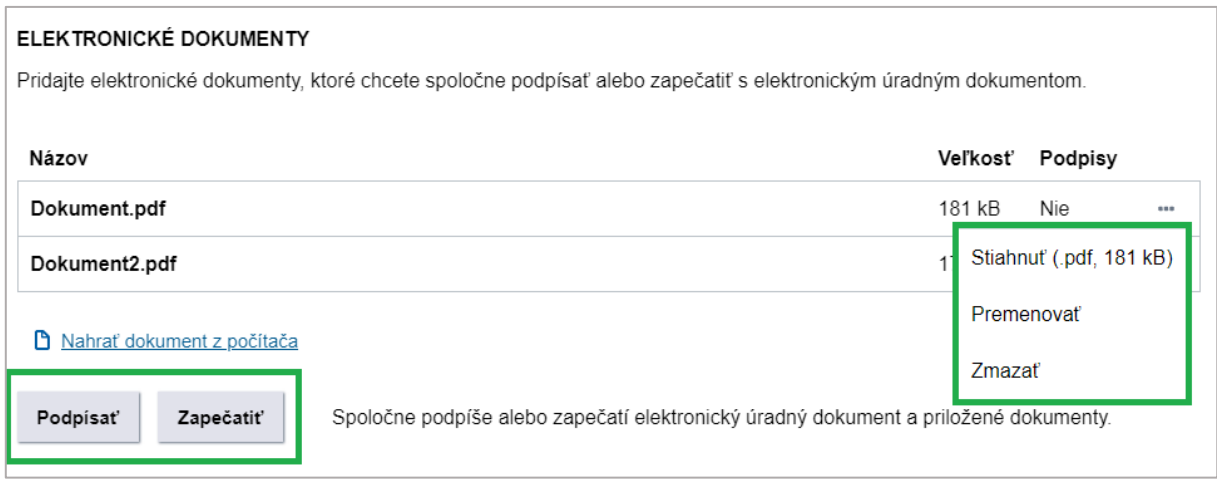

Obr. 12 - Operácie nad elektronickým dokumentom a podpísanie

*Rozhodnutie je zo strany OVM potrebné autorizovať. Zákon č. 305/2013 Z. z. o e-Governmente v § 23 vymenúva možné spôsoby autorizácie, a to kvalifikovaným elektronickým podpisom vytvoreným s použitím mandátneho certifikátu s pripojenou časovou pečiatkou alebo kvalifikovanou elektronickou pečaťou s pripojenou časovou pečiatkou. Podpísať samostatne alebo spolu je možné aj prílohy (Obr. 13).* 

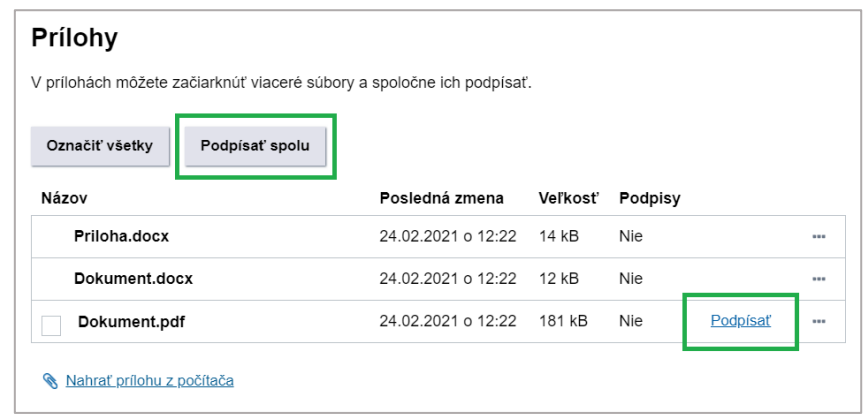

Obr. 13 *–* Podpisovanie príloh (jednotlivo a spoločne)

## *Upozornenie:*

*Rozhodnutia nepodpisujte elektronickým podpisom, ktorý máte nahratý na vašom občianskom preukaze s čipom. Kvalifikovaný elektronický podpis musí byť vytvorený mandátnym certifikátom.* 

*Na to, aby ste mohli využiť formu autorizácie kvalifikovanou elektronickou pečaťou, je potrebné si obstarať kvalifikovaný certifikát na tvorbu kvalifikovanej elektronickej pečate. Bližšie informácie ako postupovať, nájdete v [metodickom usmernení](https://www.slovensko.sk/sk/metodicke-usmernenia/) zverejnenom na ústrednom portáli a v [návode na vydanie a inicializáciu](https://www.slovensko.sk/_img/CMS4/Navody/navod_registrovanie_KSC.pdf)  [kvalifikovaného systémového certifikátu](https://www.slovensko.sk/_img/CMS4/Navody/navod_registrovanie_KSC.pdf)*.

Úradné rozhodnutie odošlete kliknutím na tlačidlo "Odoslať", ktoré sa nachádza na konci formulára.

Po odoslaní rozhodnutia vám príde "**Informácia o prijatí správy na spracovanie Ústredným portálom verejnej správy"** (Obr. 14). Odosielateľom tejto správy je Ústredný portál verejnej správy. Informácia obsahuje údaje o odosielateľovi a prijímateľovi podania, časový údaj o prijatí správy na spracovanie ÚPVS a údaje o odoslanej správe, akými sú identifikátor a predmet správy.

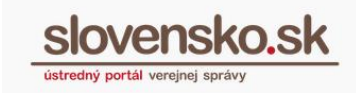

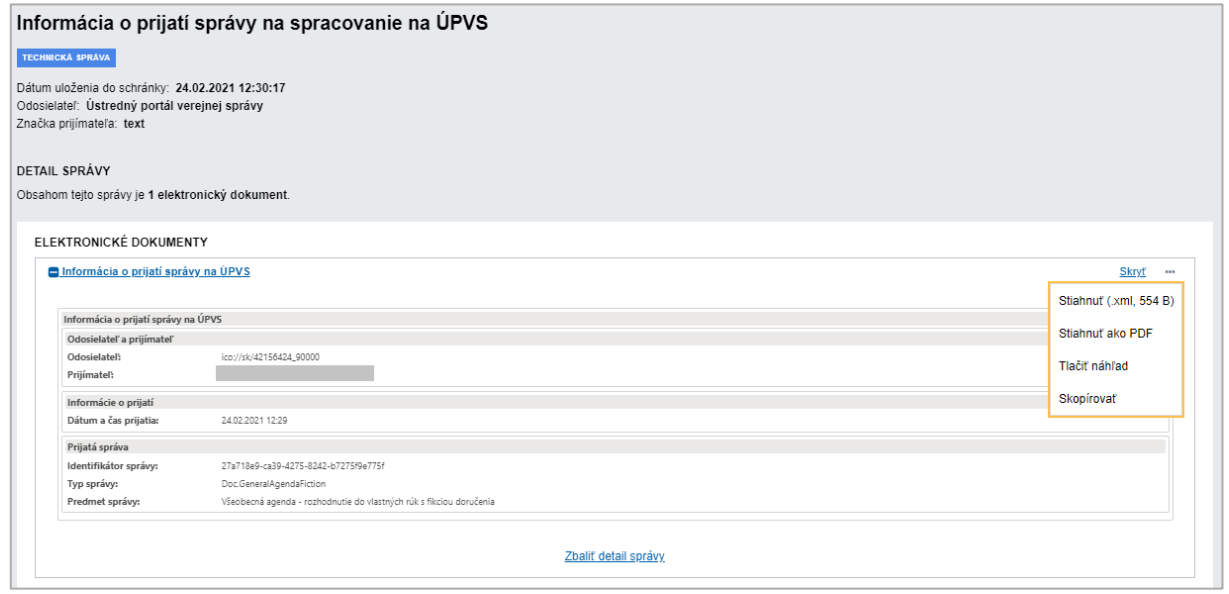

Obr. 14 – Informácia o prijatí správy na spracovanie na ÚPVS

Pri doručovaní rozhodnutí do vlastných rúk sa obsah rozhodnutia sprístupní prijímateľovi až po potvrdení jeho prijatia (resp. prevzatím notifikácie o doručení k rozhodnutiu), o čom budete ako OVM informovaní zaslaním notifikácie "Doručenka" do elektronickej schránky. Doručenka informuje OVM o dátume a čase doručenia elektronického dokumentu. V detaile správy sú dostupné bližšie informácie (napr. kto je odosielateľom správy, prijímateľ správy, dátum doručenia, identifikátor správy alebo elektronického dokumentu a iné). Doručenku môžete takisto cez ponuku "..." stiahnuť, overiť v nej podpisy alebo stiahnuť jej nepodpísaný obsah (Obr. 15).

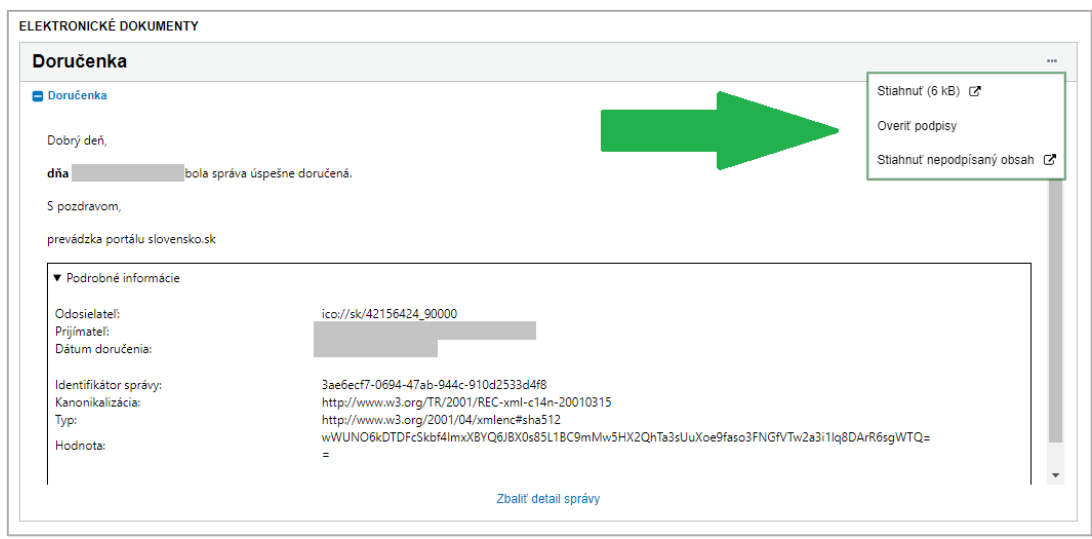

Obr. 15 – Doručenka

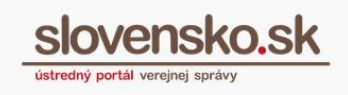

Ak sa uplatňuje fikcia doručenia a adresát si rozhodnutie **neprevezme v úložnej lehote 15 dní** odo dňa nasledujúceho po dni uloženia rozhodnutia v elektronickej schránke, **považuje sa toto za doručené a automaticky sa jeho obsah sprístupní adresátovi.** O tejto skutočnosti budete ako OVM informovaní prostredníctvom správy s predmetom "Uplynutie úložnej lehoty rozhodnutia do vlastných rúk s fikciou doručenia". V správe sú uvedené údaje, akými sú identifikátor odosielateľa a prijímateľa, dátum a čas doručenia, rozhodnutia a identifikátor správy (Obr. 16).

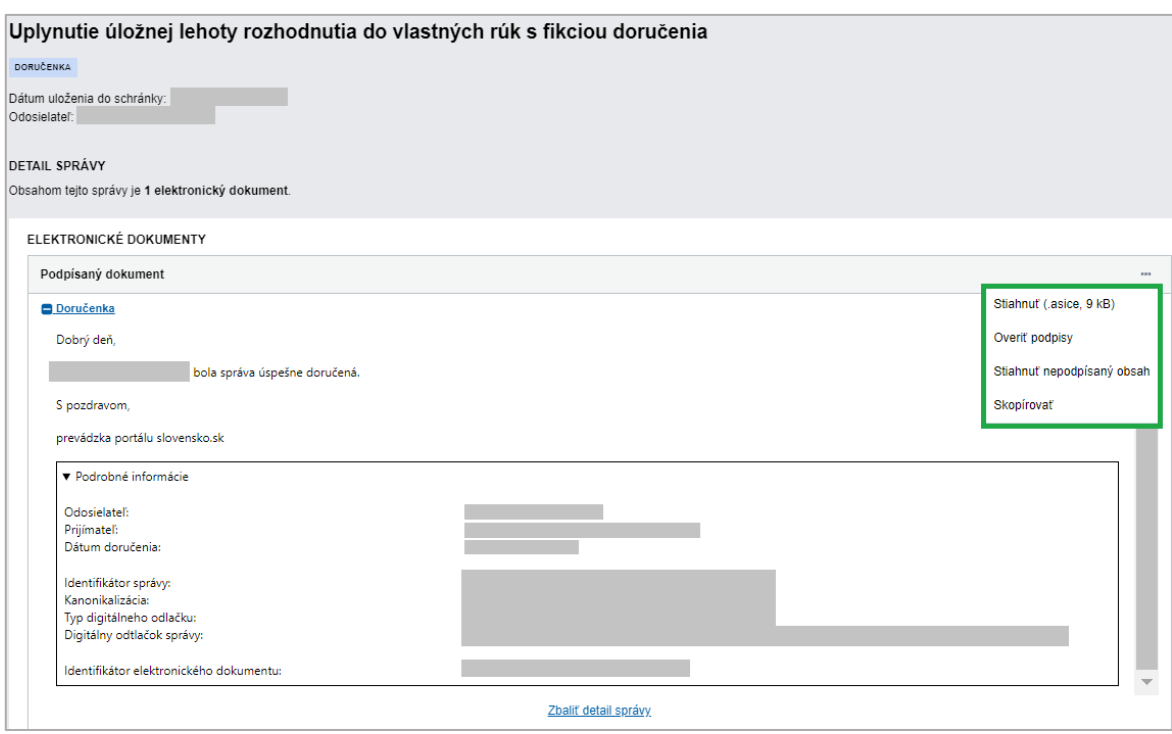

Obr. 16 – Uplynutie úložnej lehoty rozhodnutia do vlastných rúk s fikciou doručenia

## **Zaslanie odpovede odosielateľovi**

Výberom možnosti "Zaslanie notifikácie" v doručenom podaní všeobecnej agendy sa vám zobrazí "Vytvorenie správy", v ktorom je potrebné vyplniť predmet a text správy (Obr. 17). K formuláru je možné priložiť prílohy. Odpoveď sa v tomto prípade nebude doručovať podľa zákona o e-Governmente, ale zašle sa do elektronickej schránky odosielateľa podania. **Doručenka sa v tomto prípade nevystavuje**. Odpoveď je možné zaslať aj viacerým adresátom cez funkciu "Vybrať adresátov". Pri zasielaní odpovede tohto typu **sa nevyžaduje, aby elektronické schránky adresátov boli**  aktivované na doručovanie. Tlačidlo "..." umožňuje stiahnuť si formulár vo formáte PDF alebo vo formáte XML, prípadne nahrať už vyplnený XML formulár.

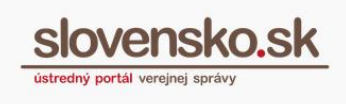

Tento typ odpovede je možné využiť napríklad pri dožiadaní dokumentov alebo údajov pri určitých typoch konaní.

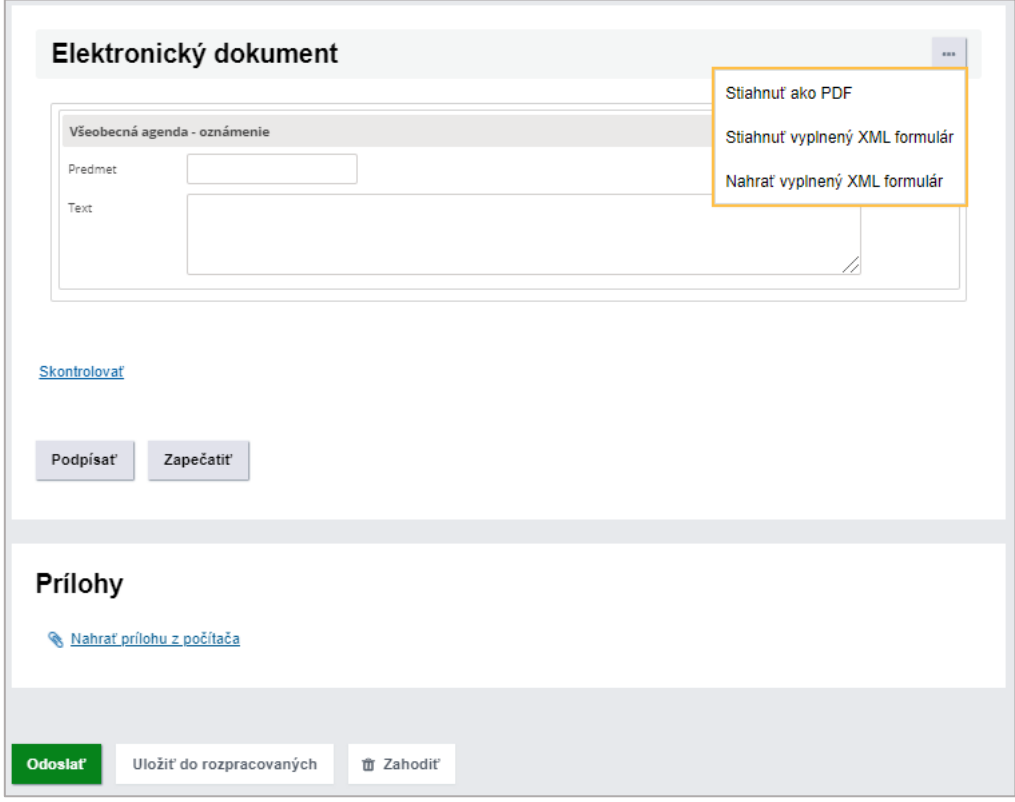

Obr. 17 – Zaslanie notifikácie

Odpoveď odošlete kliknutím na tlačidlo "Odoslať", ktoré sa nachádza na konci formulára. Po odoslaní odpovede vám príde "Informácia o prijatí vášho podania na spracovanie Ústredným portálom verejnej správy".